# Evaluation of Instruction and Course

## **1 GETTING STARTED**

## • Go to **evaluation.missouri.edu**

- Log in using your MU PawPrint account
- Instructors click "Evaluation Management"
- Office administrative staff click "Evaluation Management"
- Students click "Course Evaluation"

### **2 COURSE EVALUATION MANAGEMENT**

After an instructor and/or administrator has logged in, the user will be presented with a list of classes, as seen in the image below. From this point, the user will be able to launch and manage evaluations for each course listed by starting with the

action button. The "Filter by" box will take you to any semester or group which you have permissions to view.

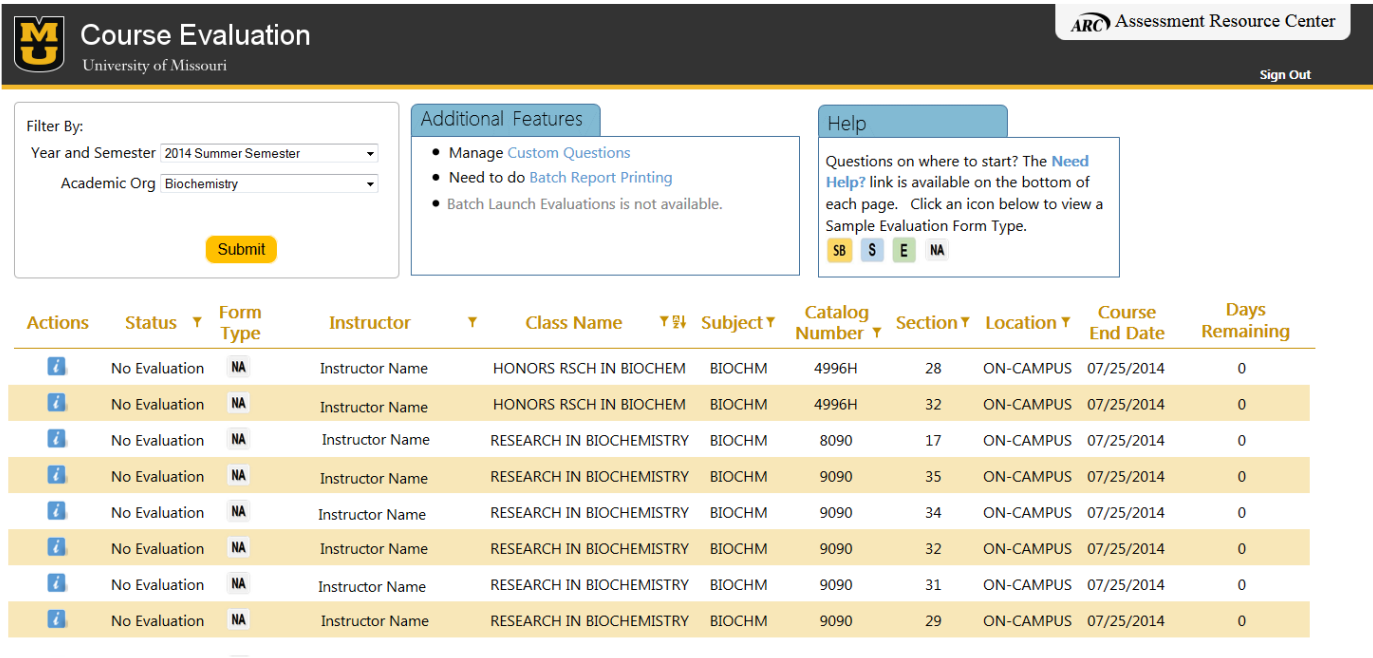

 $12 >$ 

**Need Help?** 

 $\overline{1}$ 

Published by ARC Assessment Resource Center.

Copyright @ 2014 - Curators of the University of Missouri. All rights reserved. DMCA and copyright information. An equal opportunity/affirmative action institution.

### **3 STUDENT EVALUATION**

After a student has logged in, the student will be presented with a list of current classes as seen in the image below. From this landing page, by clicking in the "Status" column the student will be able to select and complete any evaluation that has been launched.

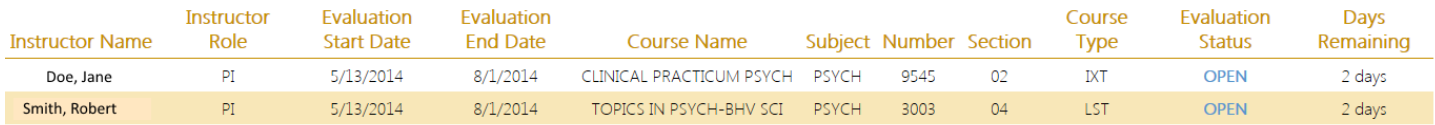

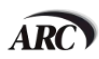

**Assessment Resource Center** 2800 Maguire Boulevard Columbia, MO 65201 Phone: 573-882-4694